# **Gyors telepítési útmutató**

A készülék üzembe helyezése előtt olvassa át a Termékbiztonsági útmutatót. Ezt követően olvassa el ezt a Gyors telepítési útmutatót a beállítás és telepítés szakszerű elvégzése érdekében.

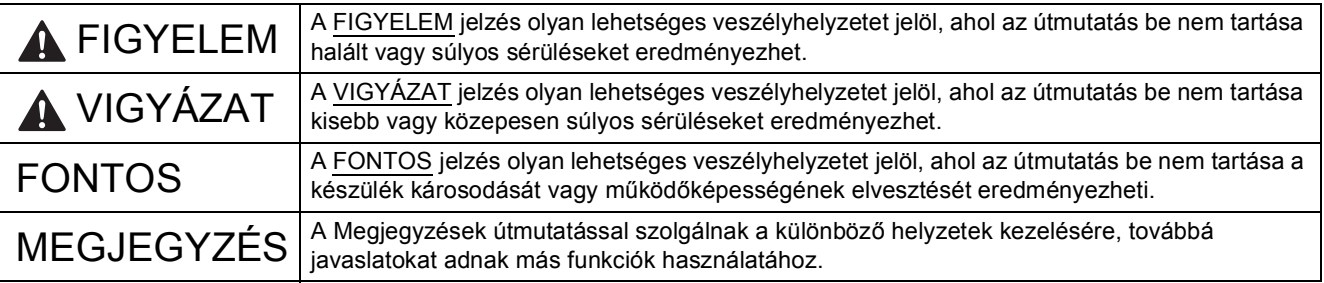

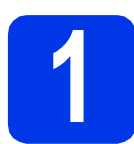

### **1 A készülék kicsomagolása**

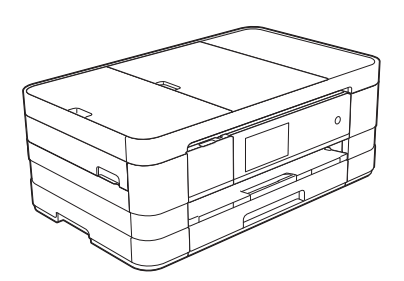

#### **FIGYELEM**

**A készülék csomagolása műanyag tasakokat tartalmaz. A fulladásveszély elkerülése érdekében tartsa távol ezeket a műanyag tasakokat a csecsemőktől és a kisgyermekektől. A műanyag tasakok nem játékszerek.**

a Távolítsa el a készülékről a védőszalagot és fóliát, majd az érintőképernyőt védő fóliát is.

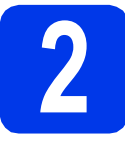

#### **2 A4-es, normál papír betöltése**

#### **VIGYÁZAT**

NE szállítsa a készüléket a szkenner vagy a papírelakadás-megszüntető fedelénél fogva. Ellenkező esetben a készülék kicsúszhat a kezei közül. A készüléket mindig úgy vigye, hogy a kezét teljesen aláteszi.

Részletes információkért lásd a *Termékbiztonsági útmutatót*.

- **a** Húzza ki teljesen a papírtálcát a készülékből.
- **b** Emelje fel a kimeneti papírtálca fedelét.
- C Óvatosan nyomia le és csúsztassa el a papírvezetőket  $\bigcirc$ , hogy azok illeszkedjenek a papír méretéhez. Ellenőrizze, hogy a háromszög jelölés a papírvezetőn  $\bigcirc$  egy vonalban van-e a használt papírméret jelével.

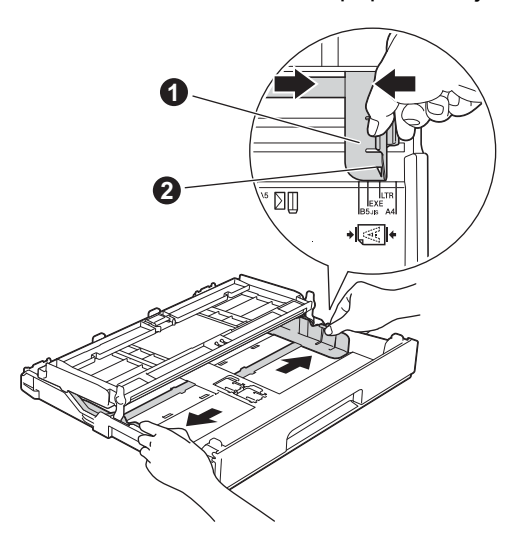

d A papírelakadás és a félreadagolás elkerülése érdekében alaposan pörgesse át a papírköteget.

#### **MEGJEGYZÉS**

*Mindig győződjön meg arról, hogy a papír nem hullámos vagy gyűrött.*

 $\bullet$  Óvatosan helyezzen papírt a papírtálcába úgy, hogy a papír nyomtatandó oldalával lefelé, és a felső szélével előre nézzen.

#### **FONTOS**

*Legyen óvatos, és ne nyomja be a papírt túl messzire, különben a papír megemelkedhet a tálca hátulsó részén, és adagolási problémákat okozhat.*

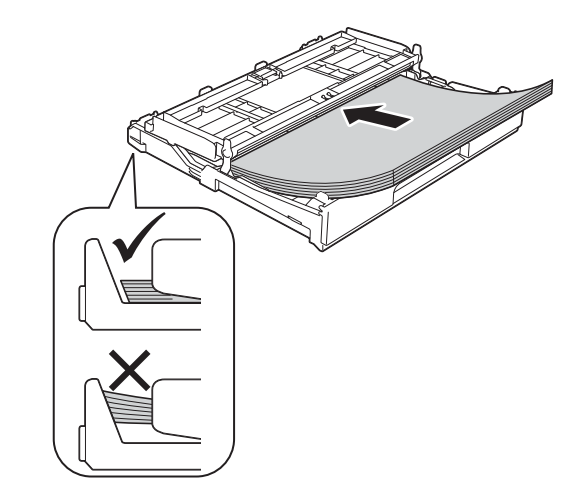

- f Óvatosan igazítsa a papírvezetőket a papírhoz. Ügyeljen arra, hogy a papírvezetők érintsék a papír szélét.
- g Ellenőrizze, hogy a papírlap nem gyűrődött-e fel az adagolóban, és a legfelső lap a maximum jelzés alatt van-e. Zárja be a kimeneti papírtálca fedelét.
- h *Lassan* nyomja a papírtálcát ütközésig a nyomtatóba.

 $\overline{\phantom{a}}$  A papírtálcát a helyén tartva húzza ki kattanásig a papírtartót, és ezután hajtsa ki a A papírtálcát a helyén tartva húzza ki<br>kattanásig a papírtartót, és ezután hajtsa ki a **Bandalom a szárnyat.**<br>**33 bandalom a csatlakoztatása distribuirtes a lategoria tartoztatása** distribuirtes a lategoria tartoztatása

#### **MEGJEGYZÉS**

*Különleges médiára történő nyomtatás és másolás esetén nyissa ki a kézi adagolónyílást*  $\bullet$ *a készülék hátoldalán. A kézi adagolónyílásba egyszerre csak egy lapot adagoljon A3, Ledger, Legal méretű vagy vastagabb papírok és borítékok esetében.*

*A részletekért lásd a* Papír betöltése a kézi adagolónyílásba *című részt a* Használati útmutató 2. fejezetében*.*

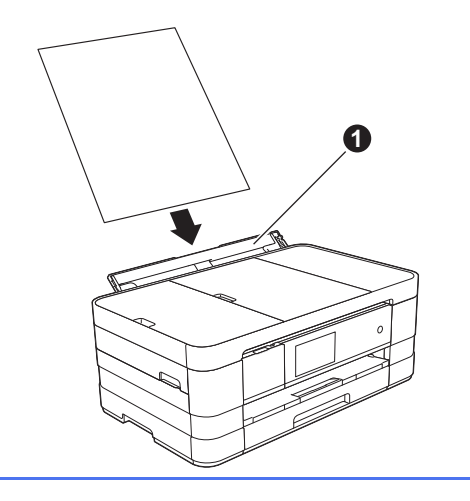

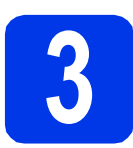

### **telefonvezeték csatlakoztatása**

#### **FIGYELEM**

- **A készüléknek földelt hálózati csatlakozóval kell rendelkeznie.**
- **Mivel a készülék az elektromos csatlakozóaljzaton keresztül földelve van, úgy tudja magát megvédeni a telefonhálózatból származó esetleges veszélyes elektromosságtól, hogy a tápkábelt előbb csatlakoztatja a készülékhez, mint a telefonkábelt. A készülék áthelyezése esetén hasonló módon védheti meg magát – ilyenkor előbb a telefonkábelt húzza ki, és csak utána a tápkábelt.**

#### **FONTOS**

*Még NE csatlakoztassa az USB kábelt (abban az esetben, ha USB kábelt használna).*

**a** Csatlakoztassa a tápkábelt.

#### **MEGJEGYZÉS**

*A nyomtatófej élettartamának* 

*meghosszabbítása, a leggazdaságosabb tintapatron kihasználás elérése és a nyomtatási minőség megőrzésének érdekében nem javasoljuk, hogy gyakran húzza ki a készüléket, illetve hogy a készülék kihúzott állapotban sokat* 

*álljon. A(z) gomb használatát javasoljuk a* 

*készülék kikapcsolásához. A(z) gomb* 

*használatával a készülék kap annyi elektromos áramot, ami lehetővé teszi a nyomtatófej rendszeres időközönkénti tisztítását.*

**b** Emelje meg a szkenner fedelét, amíg az biztonságosan nem rögzül nyitott pozícióban.

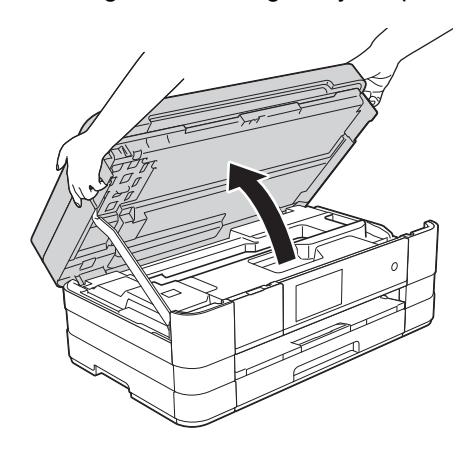

C Csatlakoztassa a telefonzsinórt. A telefonzsinór egyik végét csatlakoztassa a készüléken levő **LINE** jelölésű aljzatba. Óvatosan vezesse be a telefonzsinórt a kábelcsatornába, és vezesse ki a készülék hátoldalán.

> A másik végét pedig csatlakoztassa a moduláris fali aljzatba.

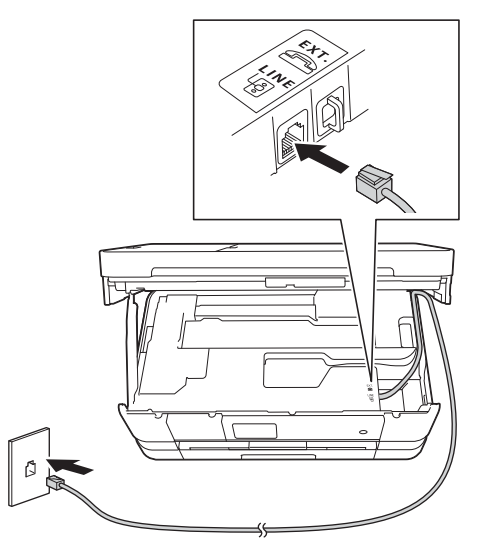

#### **FONTOS**

*A telefonkábelt a készülék LINE feliratú aljzatába KELL csatlakoztatni.*

**d** Emelje meg a szkenner fedelét a zár  $\bullet$ kioldásához. Óvatosan nyomja lefelé a szkenner fedéltartóját @, és zárja le két kézzel a szkenner fedelét **@**.

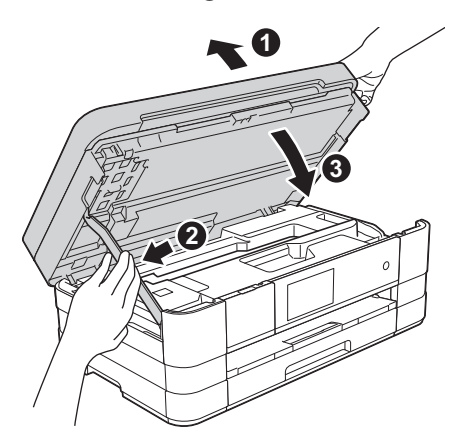

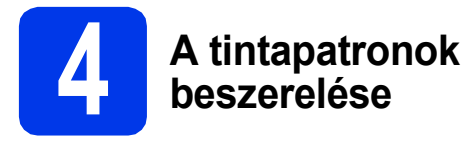

#### **VIGYÁZAT**

Ha tinta kerül a szemébe, azonnal mossa ki vízzel, és ha további gond merülne fel, forduljon orvoshoz.

#### **MEGJEGYZÉS**

*Először a készülékhez kapott Tartozék tintapatronokat szerelje be.*

**a** Ellenőrizze, hogy a készülék be van-e kapcsolva.

#### **MEGJEGYZÉS**

*A vezérlőpult megemelésével beállíthatja, hogy az milyen szögben álljon. A vezérlőpult leeresztése előtt feltétlenül nyomja meg a kioldó gombot* a*, amit a jelölés mögött talál.*

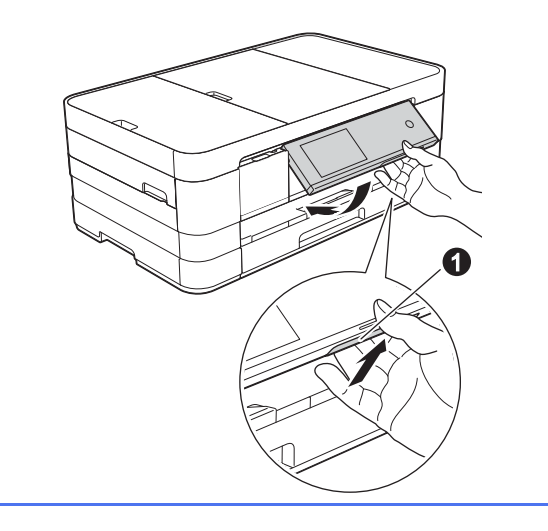

**b** Nyissa ki a tintapatrontartó fedelét  $\bullet$ .

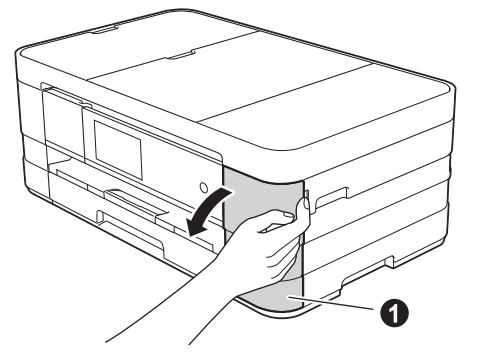

**C** Távolítsa el a narancssárga színű, védelemként funkcionáló csomagolóelemet. **d** Csomagolia ki a tintapatront. Fordítsa el a zöld kioldó kart a narancssárga színű védőcsomagoláson @ az óramutató járásával ellentétes irányba a vákuumcsomagolás kibontásához. Majd távolítsa el a narancssárga színű védőcsomagolást  $\bullet$  az ábrán látható módon.

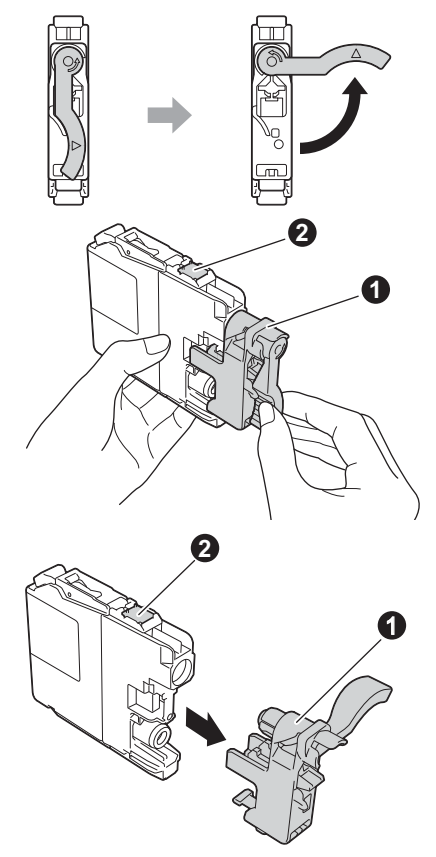

#### **FONTOS**

- *NE rázza fel a tintapatronokat. Ha tinta kerül a bőrére vagy ruházatára, akkor szappannal vagy egyéb tisztítószerrel azonnal mossa le a foltot.*
- **•** NE érjen a tintapatronok **@** jelű részéhez, mert *ez megakadályozhatja a patron működését a készülékben.*
- e Ügyeljen arra, hogy a címkék színe egyezzen a tintapatron színével. Helyezze be az egyes tintapatronokat a címkén látható nyíl irányának megfelelően.
- f Óvatosan nyomja meg a tintapatront a hátoldalán látható "PUSH" jelölésnél, amíg a patron karja meg nem emelkedik. A tintapatronok elhelyezése után zárja be a tintapatrontartó fedelét.

#### **MEGJEGYZÉS**

*A készülék előkészíti a tintarendszert a nyomtatáshoz. Ez a folyamat körülbelül négy percig tart. Ne kapcsolja ki a készüléket.*

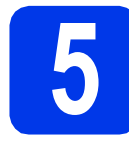

#### **5 Nyomtatás minőségének ellenőrzése**

**a** Amikor az előkészítési folyamat befejeződött, az érintőképernyőn az Set paper and press [OK]. (Állítsa be a papírt és nyomja meg az [OK] gombot.) üzenet olvasható.

Nyomja meg az OK gombot.

**b** Ellenőrizze a kinyomtatott oldalon található négy darab színes négyzet minőségét. (fekete/sárga/ciánkék/bíborvörös)

C Ha az összes vonal jól elkülönül és tisztán látható, akkor nyomja meg az Yes (Igen) gombot a minőségellenőrzés befejezéséhez, és ugorjon a következő lépéshez.

> Ha egyes vonalak nem teljesek vagy hiányosak, akkor nyomja meg a No (Nem) gombot, és kövesse az érintőképernyőn megjelenő utasításokat.

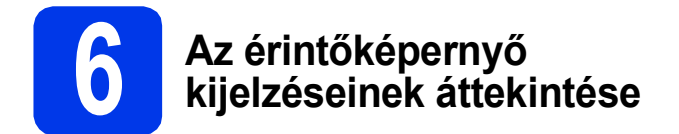

Az érintőképernyő a képernyőn végrehajtott műveletekről és a kézi adagolónyílás használatáról jelenít meg információkat. Nézze át ezeket az információkat és ugorjon a következő lépéshez. A részletekért lásd a *Használati útmutatót*.

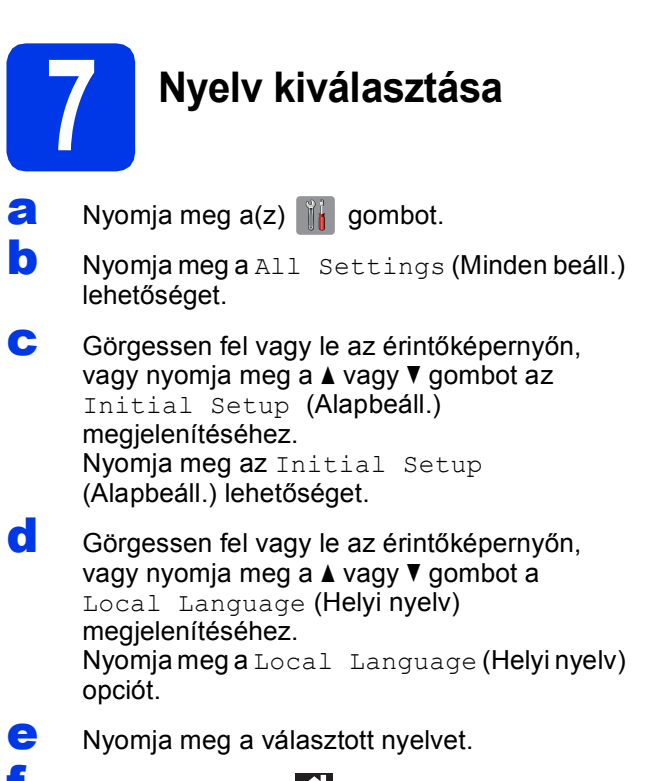

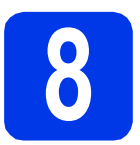

### **8 Vételi mód kiválasztása**

Négy különböző vételi mód közül választhat: Csak fax, Fax/Tel, Kézi és Külső Tel/Ü.R.

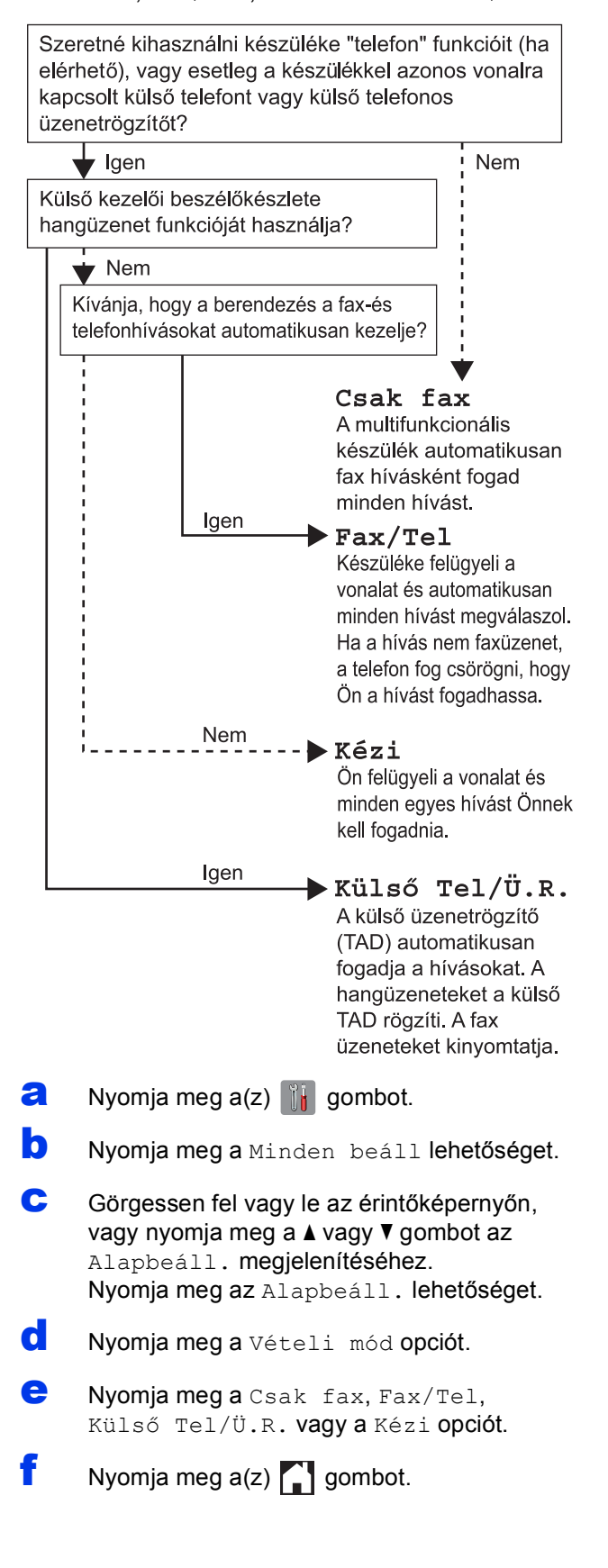

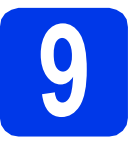

### **9 Dátum és idő beállítása**

- **a** Nyomja meg  $a(z)$   $||$  gombot.
- **b** Nyomja meg a(z) **8** 00:00 01.01.2012 gombot (Dátum és idő).
- **C** Nyomia meg a Dátum opciót.
- **d** Adja meg az évszám két legutolsó számiegyét az érintőképernyőn, majd nyomja meg az OK gombot.
- e Ismételje meg ugyanezt a hónap és a nap esetében.
- Nyomja meg az Idő opciót.
- **C** Adia meg az időt 24-órás formátumban.
- **h** Nyomja meg az  $OK$ , majd a(z) **g** gombot.

## **10 Adja meg a személyes adatokat (Áll. azonosító)**

Megadhatja a nevét és a faxszámát is, amely minden elküldött faxoldalon szerepelni fog.

- **a** Nyomja meg  $a(z)$  **if** gombot.
- **b** Nyomja meg a Minden beáll lehetőséget.
- c Görgessen fel vagy le az érintőképernyőn, vagy nyomja meg a ▲ vagy ▼ gombot az Alapbeáll. megjelenítéséhez. Nyomja meg az Alapbeáll. lehetőséget.
- d Nyomja meg az Áll.azonosító. lehetőséget.
- e Nyomja meg a Fax opciót.
- $\mathbf f$  Adja meg a faxszámát (legfeljebb 20 számjegy hosszúságban) az érintőképernyőn, majd nyomja meg az OK gombot.
- $\mathbf{Q}$  Nyomja meg a Név lehetőséget.
- **h** Adja meg a nevét (legfeljebb 20 karakter hosszúságban) az érintőképernyőn, majd nyomja meg az OK gombot.
- **Nyomja meg a(z)** gombot.

#### **11 A hang- vagy impulzus**<br>**11 alapú hívásmód**<br>beállítása **alapú hívásmód beállítása**

- **a** Nyomja meg  $a(z)$  if gombot.
- **b** Nyomja meg a Minden beáll lehetőséget.
- **C** Görgessen fel vagy le az érintőképernyőn, vagy nyomja meg a ▲ vagy ▼ gombot az Alapbeáll. megjelenítéséhez. Nyomja meg az Alapbeáll. lehetőséget.
- d Nyomja meg a Hang/Impulzus opciót.
- e Nyomja meg az Impulzus (vagy Hang) opciót.
- $\bullet$  Nyomja meg a(z)  $\bullet$  gombot.

#### **12 Telefonvonal-típus kiválasztása**

- $\overline{a}$  Nyomia meg a(z)  $\overline{a}$  gombot.
- **b** Nyomia meg a Minden beáll lehetőséget.
- **C** Görgessen fel vagy le az érintőképernyőn, vagy nyomja meg a ▲ vagy ▼ gombot az Alapbeáll. megjelenítéséhez. Nyomja meg az Alapbeáll. lehetőséget.
- **d** Görgessen fel vagy le az érintőképernyőn, vagy nyomja meg a ▲ vagy ▼ gombot a Tel.von.beáll megjelenítéséhez. Nyomja meg a Tel.von.beáll opciót.
- e Nyomja meg a Normál, PBX vagy ISDN opciót. Nyomja meg a kívánt telefonvonal-típust.

#### **MEGJEGYZÉS**

*Ha a PBX opciót választja, a gép az előhívószám beállítására fogja kérni.* uu*Használati útmutató:*  Telefonvonal típusának beállítása

Nyomja meg  $a(z)$  gombot.

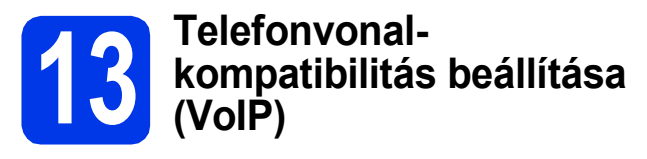

Ha a készüléket VoIP szolgáltatáshoz csatlakoztatja (Interneten keresztül), akkor el kell végeznie a kompatibilitás beállításait.

#### **MEGJEGYZÉS**

*Ha analóg telefonvonalat használ, akkor ez a lépés átugorható.*

- **a** Nyomja meg  $a(z)$  if gombot.
- **b** Nyomja meg a Minden beáll lehetőséget.
- c Görgessen fel vagy le az érintőképernyőn, vagy nyomja meg a ▲ vagy ▼ gombot az Alapbeáll. megjelenítéséhez. Nyomja meg az Alapbeáll. lehetőséget.
- **d** Görgessen fel vagy le az érintőképernyőn, vagy nyomja meg a ▲ vagy ▼ gombot a Kompatibilitás megjelenítéséhez. Nyomja meg a Kompatibilitás opciót.
- e Nyomja meg az Alap(VoIP-hoz) opciót.
- $\bullet$  Nyomja meg a(z)  $\bullet$  gombot.

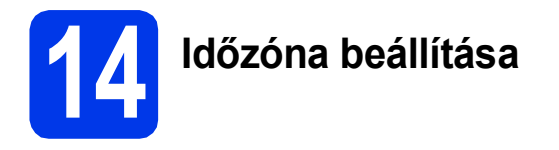

Beállíthatja a lakhelyének megfelelő időzónát (nem a nyári időszámítás szerint, hanem a szabványos időt) a készülékén.

- **a** Nyomja meg  $a(z)$  is gombot.
- **b** Nyomja meg a(z) **8** 00:00 01.01.2012 gombot (Dátum és idő).
- C Nyomia meg az Időzóna opciót.
- d Adja meg a helyi időzónát. Nyomja meg az OK gombot.
- **e** Nyomja meg  $a(z)$  gombot.

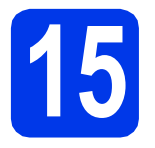

### **15 A kapcsolat típusának kiválasztása**

Ezek a telepítési utasítások Windows® XP Home, XP Professional, XP Professional x64 Edition, Windows Vista®, Windows® 7, valamint Mac OS X v10.5.8, 10.6.x és 10.7.x esetében használhatók.

#### **MEGJEGYZÉS**

- *A Windows Server® 2003/2008/2008 R2 esetén az illesztőprogramok az adott típus letöltési oldalán érhetők el a <http://solutions.brother.com/>címen.*
- *Ha a számítógép nem rendelkezik CD-ROM meghajtóval, az adott típus legfrissebb illesztőprogramjai, kézikönyvei és segédprogramjai a Brother Solutions Center címéről tölthetők le: [http://solutions.brother.com/.](http://solutions.brother.com/) A mellékelt CD-lemezen található egyes szoftverek lehet, hogy nem tölthetők le.*

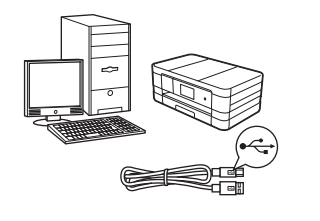

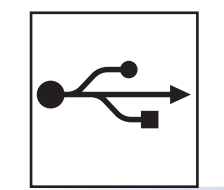

### **USB-kábeles csatlakozásnál**

Windows® esetén lépjen ide: [10. oldal](#page-9-0) Macintosh esetén lépjen ide: [12. oldal](#page-11-0)

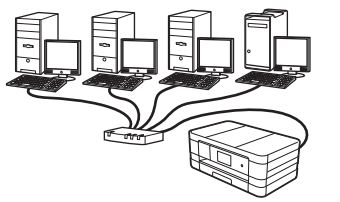

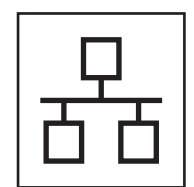

### **Vezetékes hálózatnál**

Windows® esetén lépjen ide: [14. oldal](#page-13-0) Macintosh esetén lépjen ide: [16. oldal](#page-15-0)

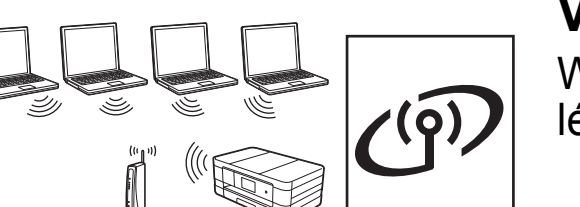

### **Vezeték nélküli hálózatnál**

Windows ® és Macintosh esetén lépjen ide: [18. oldal](#page-17-0)

**USB**

 **Vezetékes hálózat**

Vezetékes hálózat

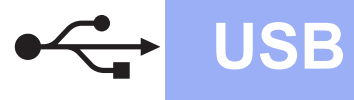

#### <span id="page-9-0"></span>**USB-kábeles csatlakozásnál**

**(Windows® XP Home/XP Professional/Windows Vista®/Windows® 7)**

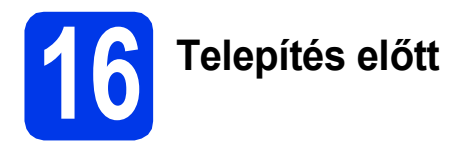

Győződjön meg arról, hogy a számítógépét bekapcsolta, és arra rendszergazdai jogosultságokkal jelentkezett be.

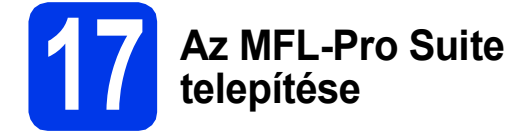

- **a** Helyezze be a csomagban található telepítő CD-lemezt a gép CD-ROM meghajtójába. Kövesse a képernyőn megjelenő utasításokat.
- **b** A CD--lemez főmenüje megjelenik. Kattintson az **MFL-Pro Suite telepítés** opcióra, majd az **Igen** gombra, ha elfogadja a licencszerződést. Kövesse a képernyőn megjelenő utasításokat.
- c Válassza a **Helyi csatlakozás (USB)** opciót, majd kattintson a **Tovább** gombra. A telepítés folytatódik.
- d Ha ez a kép jelenik meg, akkor folytassa a következő lépéssel.

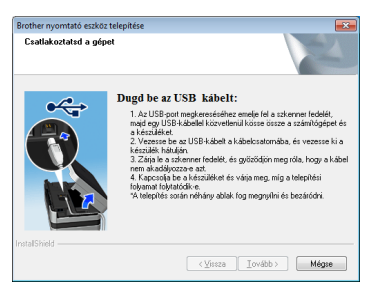

<span id="page-9-1"></span>**18 Az USB kábel csatlakoztatása**

#### a

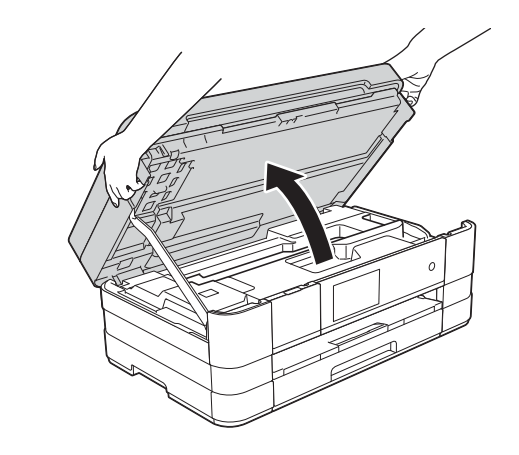

b

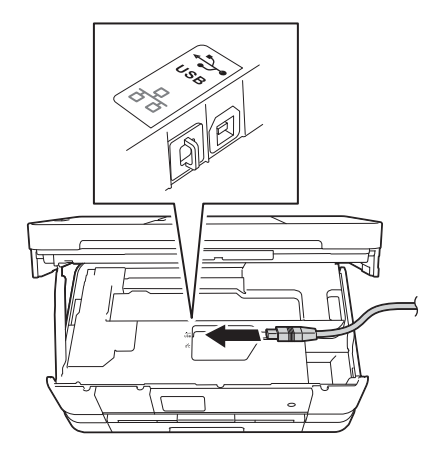

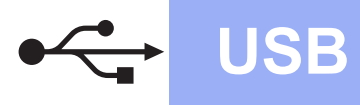

## **Windows USB ®**

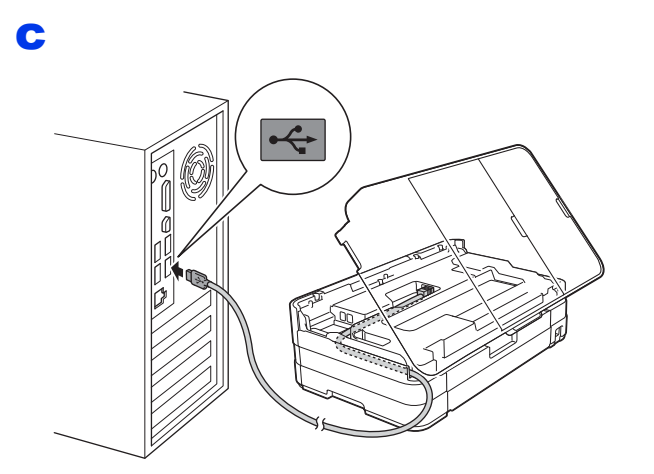

#### **FONTOS**

*Győződjön meg arról, hogy a fedél teljesen lecsukható, és nem ütközik a kábelbe, mivel ez hibákhoz vezethet.*

d

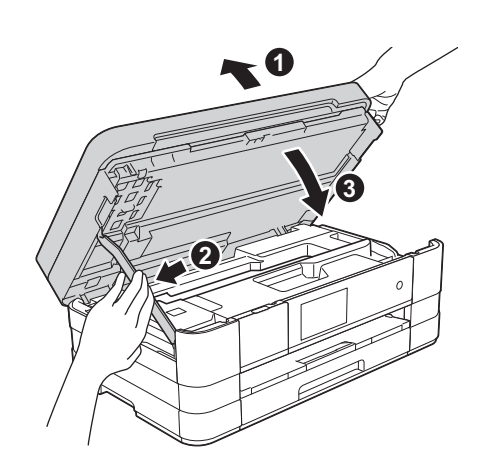

- e A telepítés automatikusan folytatódik. A képernyőn a telepítési képernyők egymás után megjelennek.
- f Ha a **Környezetvédelmi tanácsok képalkotó berendezésekhez** képernyő megjelenik, kattintson a **Tovább** gombra.
- g Amikor az **On-Line regisztráció** képerny<sup>ő</sup> megjelenik, kövesse a képernyőn megjelenő utasításokat. Kattintson a **Tovább** gombra.
- **h** Ha nem akarja nyomtatóját alapértelmezett nyomtatóként beállítani, akkor szüntesse meg a **Beállítás alapértelmezett nyomtatóként** jelölőnégyzet bejelölését, és kattintson a **Tovább** gombra.

## **19 Befejezés és újraindítás**

- **a** A számítógép újraindításához kattintson a **Befejezés** gombra. A számítógép újraindítása után is rendszergazdai jogokkal kell bejelentkeznie.
- **b** A következő képernyők jelennek meg.
	- Ha a **Szoftverfrissítési beállítások** képernyő jelenik meg, akkor válassza ki a kívánt szoftverfrissítési beállítást, majd kattintson az **OK** gombra.
	- Ha elindul a Brother termékkutató és fejlesztő program, adja meg beállításokat, és kövesse a képernyőn megjelenő utasításokat.

#### **MEGJEGYZÉS**

*A szoftverfrissítéshez és a Brother termékkutató és -fejlesztő program eléréséhez internetkapcsolat szükséges.*

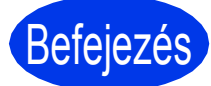

```
Befejezés A telepítés befejeződött.
```
#### **Opcionális alkalmazások telepítéséhez:**

#### **Most menjen**

**[26.](#page-25-0) oldal**

#### **MEGJEGYZÉS**

*XML Paper Specification nyomtatóillesztőprogram*

*Az XML Paper Specification nyomtatóillesztőprogram a legalkalmasabb Windows* 

*Vista® és Windows® 7 nyomtató-illesztőprogram, ha olyan alkalmazásokból nyomtat, melyek XML Paper Specification dokumentumokat használnak. A legfrissebb illesztőprogramot a Brother ügyfélszolgálati központnál tudja letölteni a<http://solutions.brother.com/>weboldalról.*

#### <span id="page-11-0"></span>**USB-kábeles csatlakozásnál (Mac OS X v10.5.8, 10.6.x, 10.7.x operációs rendszerek esetén)**

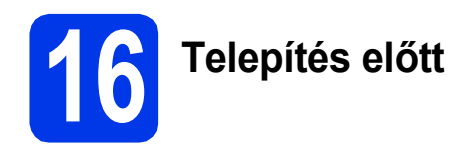

Ellenőrizze, hogy a készüléket csatlakoztatta-e az elektromos hálózathoz, és hogy a Macintosh számítógép BE van-e kapcsolva. Rendszergazdai jogosultságokkal kell bejelentkeznie.

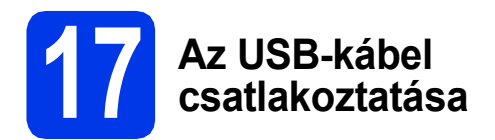

#### **FONTOS**

- *A készüléket NE a billentyűzet USB csatlakozójához vagy egy áramellátás nélküli USB-elosztóhoz csatlakoztassa.*
- *Csatlakoztassa a készüléket közvetlenül a Macintosh számítógépéhez.*

#### a

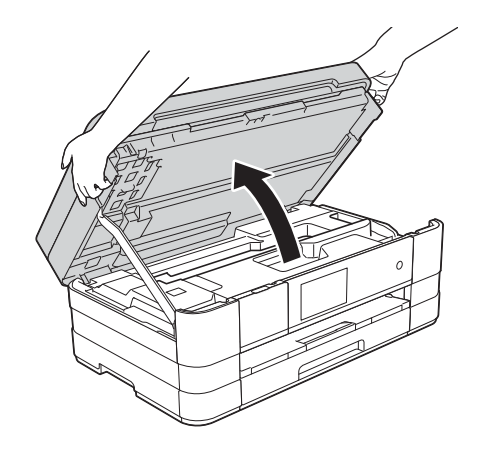

b

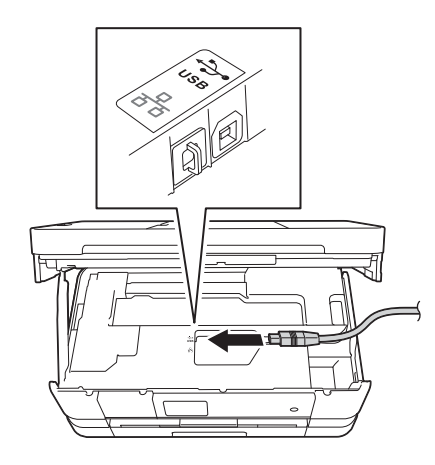

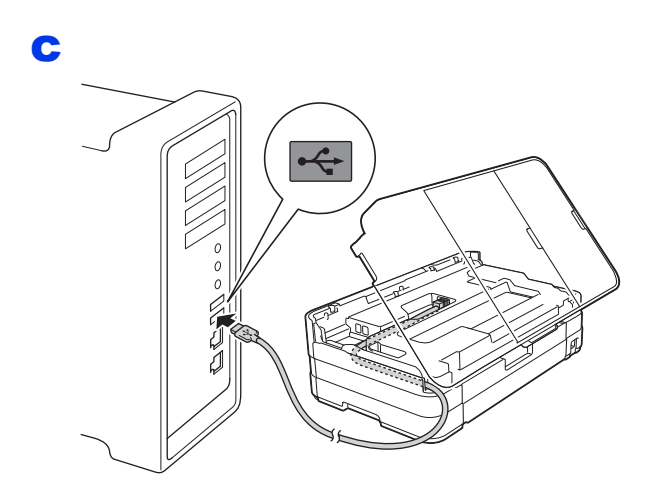

#### **FONTOS**

*Győződjön meg arról, hogy a fedél teljesen lecsukható, és nem ütközik a kábelbe, mivel ez hibákhoz vezethet.*

#### d

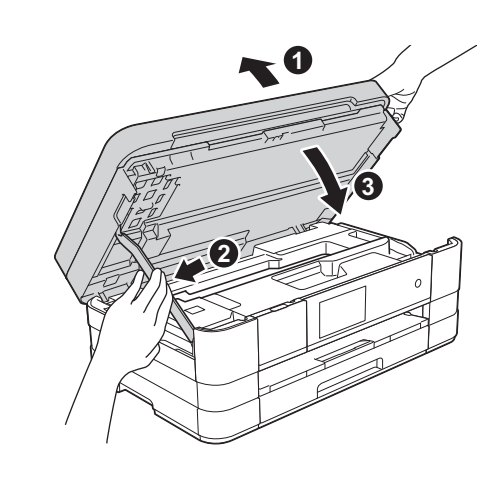

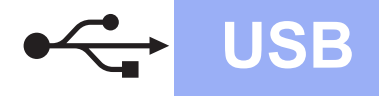

## **USB Macintosh**

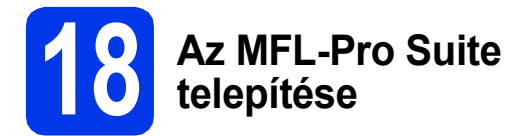

- a Helyezze be a csomagban található telepítő CD-lemezt a gép CD-ROM meghajtójába.
- **b** Kattintson duplán a **Start Here OSX** (Itt kezdje az OSX-et) ikonra a telepítéshez. Ha megjelenik a modell nevének képernyője, válassza ki a készülékét.
- c Válassza a **Local Connection (USB)** (Helyi csatlakozás (USB)) opciót, majd kattintson a **Next** (Tovább) gombra. Kövesse a képernyőn megjelenő utasításokat.
- d Várjon, amíg a szoftver telepítése folyik. A telepítés után a Brother szoftver megkeresi a Brother készüléket. Ez eltart néhány másodpercig.
- e Válassza ki a készüléket a listából, majd kattintson az **OK** gombra.
- f Amikor ez a képernyő megjelenik, kattintson az **Add Printer** (Nyomtató hozzáadása) gombra.

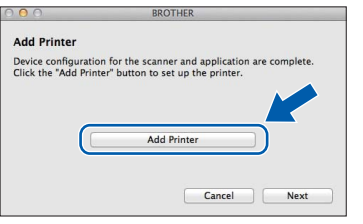

Válassza ki a készülékét a listából. Kattintson az **Add** (Hozzáadás) gombra, majd kattintson a **Next** (Tovább) gombra.

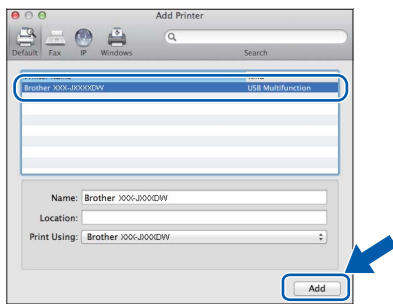

**g** Amikor ez a képernyő megjelenik, kattintson a **Next** (Tovább) gombra.

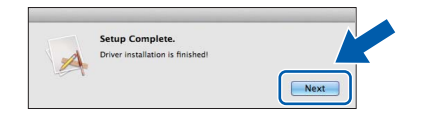

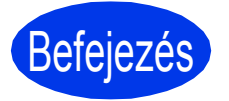

Befejezés **A telepítés befejeződött.**

#### <span id="page-13-0"></span>**Vezetékes hálózatnál**

**(Windows® XP Home/XP Professional/Windows Vista®/Windows® 7)**

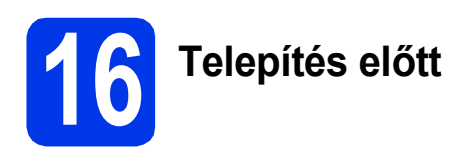

Győződjön meg arról, hogy a számítógépét bekapcsolta, és arra rendszergazdai jogosultságokkal jelentkezett be.

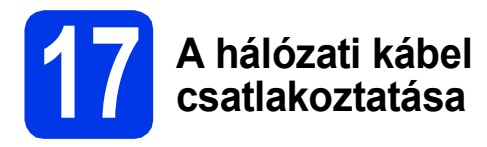

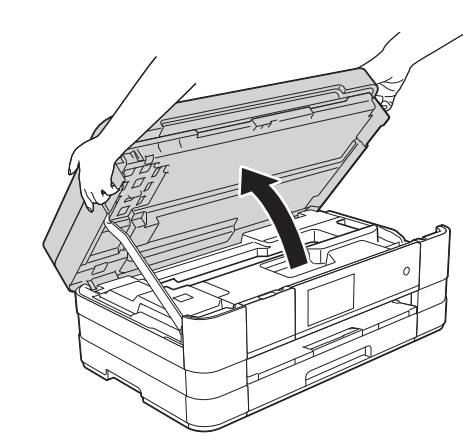

b

a

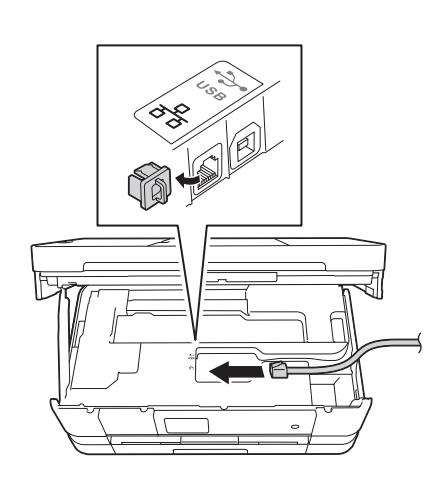

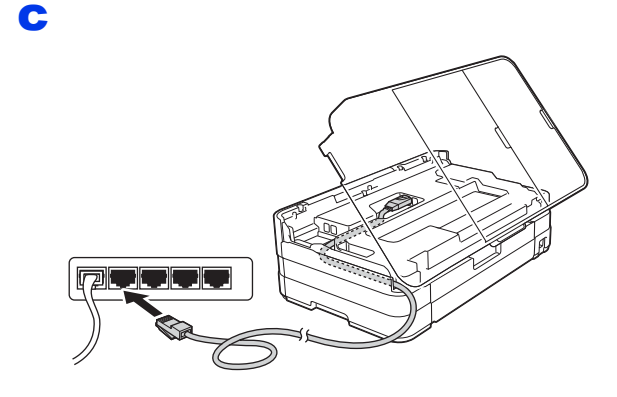

#### **FONTOS**

*Győződjön meg arról, hogy a fedél teljesen lecsukható, és nem ütközik a kábelbe, mivel ez hibákhoz vezethet.*

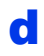

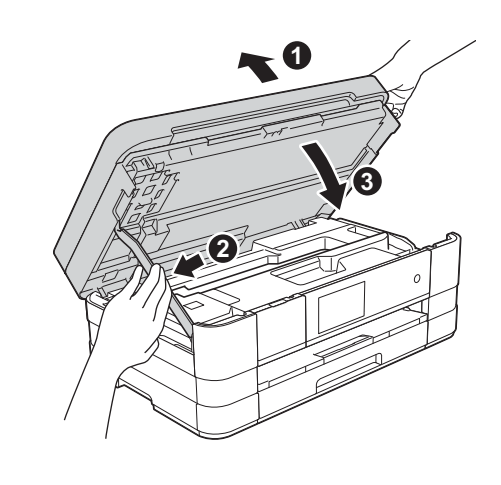

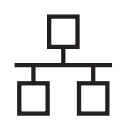

## **Windows Vezetékes hálózat ®**

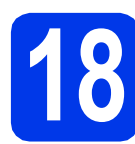

#### **18 Az MFL-Pro Suite telepítése**

- **a** Helyezze be a csomagban található telepítő CD-lemezt a gép CD-ROM meghajtójába. Kövesse a képernyőn megjelenő utasításokat.
- **b** A CD--lemez főmenüje megjelenik.

Kattintson az **MFL-Pro Suite telepítés** opcióra, majd az **Igen** gombra, ha elfogadja a licencszerződést. Kövesse a képernyőn megjelenő utasításokat.

c Válassza a **Vezetékes Hálózati Kapcsolat (Ethernet)** opciót, majd kattintson a **Tovább** gombra.

d <sup>A</sup>**Tűzfal/AntiVirus szoftver észlelése** ablak megjelenésekor válassza a **Módosítsa a tűzfal portbeállításait hálózati csatlakozás engedélyezésére (Javasolt), majd folytassa a telepítést.** opciót, majd kattintson a **Tovább** gombra.

> Ha nem Windows® tűzfalat használ, akkor tekintse meg a tűzfalszoftver utasításait, hogyan lehet a következő hálózati portokat hozzáadni.

- Hálózati szkenneléshez adja meg az 54925ös UDP portot.
- Hálózati PC-Fax fogadáshoz adja meg az 54926-os UDP portot.
- Ha továbbra is problémái adódnak a hálózati kapcsolattal, adja hozzá a 137-es és 161-es UDP portot.

#### **MEGJEGYZÉS [26.](#page-25-0) oldal**

- *Ha több készülék csatlakozik a hálózatra, válassza ki a listáról a saját készülékét, majd kattintson a Tovább gombra.*
- *Ha nem találja a készülékét a hálózaton, a képernyőn megjelenő utasítások szerint erősítse meg a beállítást.*
- e A Brother illesztőprogramok telepítése automatikusan elindul. A képernyőn a telepítési képernyőn egymás után megjelennek.
- f Ha a **Környezetvédelmi tanácsok képalkotó berendezésekhez** képernyő megjelenik, kattintson a **Tovább** gombra.
- g Amikor az **On-Line regisztráció** képerny<sup>ő</sup> megjelenik, kövesse a képernyőn megjelenő utasításokat. Kattintson a **Tovább** gombra.
- **h** Ha nem akarja nyomtatóját alapértelmezett nyomtatóként beállítani, akkor szüntesse meg a **Beállítás alapértelmezett nyomtatóként** jelölőnégyzet bejelölését, és kattintson a **Tovább** gombra.

## **19 Befejezés és újraindítás**

- **a** A számítógép újraindításához kattintson a **Befejezés** gombra. A számítógép újraindítása után rendszergazdai jogokkal kell bejelentkeznie.
- **b** A következő képernyők jelennek meg.
	- Ha a **Szoftverfrissítési beállítások** képernyő jelenik meg, akkor válassza ki a kívánt szoftverfrissítési beállítást, majd kattintson az **OK** gombra.
	- Ha elindul a Brother termékkutató és fejlesztő program, adja meg beállításokat, és kövesse a képernyőn megjelenő utasításokat.

#### **MEGJEGYZÉS**

*A szoftverfrissítéshez és a Brother termékkutató és -fejlesztő program eléréséhez internetkapcsolat szükséges.*

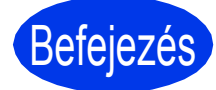

#### Befejezés **A telepítés befejeződött.**

#### **Opcionális alkalmazások telepítéséhez:**

#### **Most menjen**

#### **MEGJEGYZÉS**

*XML Paper Specification nyomtatóillesztőprogram*

*Az XML Paper Specification nyomtatóillesztőprogram a legalkalmasabb Windows* 

*Vista® és Windows® 7 nyomtató-illesztőprogram, ha olyan alkalmazásokból nyomtat, melyek XML Paper Specification dokumentumokat használnak. A legfrissebb illesztőprogramot a Brother ügyfélszolgálati központnál tudja letölteni a<http://solutions.brother.com/>weboldalról.*

몸

#### <span id="page-15-0"></span>**Vezetékes hálózatnál (Mac OS X v10.5.8, 10.6.x, 10.7.x operációs rendszerek esetén)**

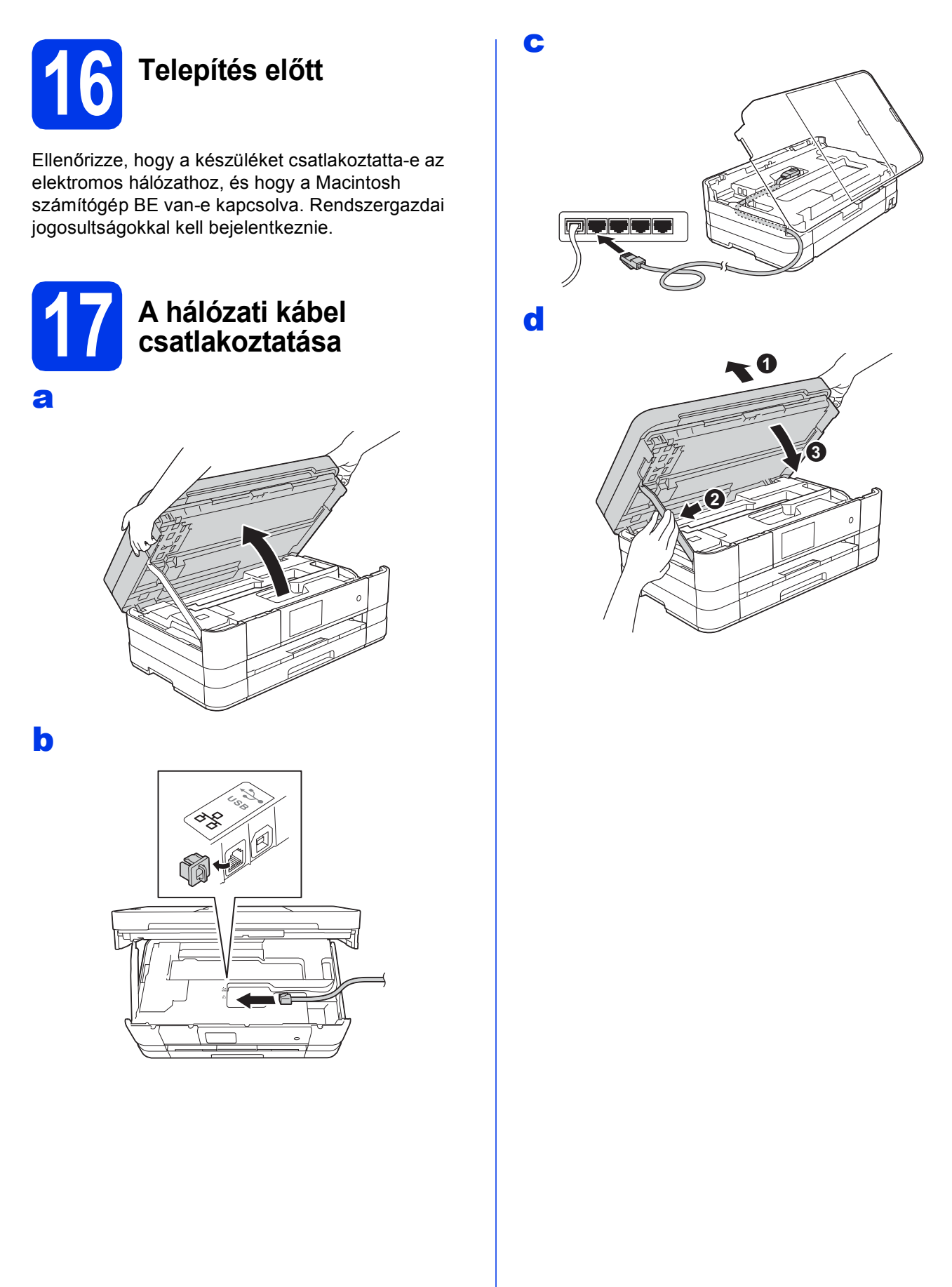

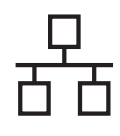

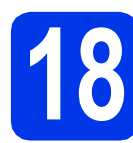

#### **18 Az MFL-Pro Suite telepítése**

- **a** Helyezze be a csomagban található telepítő CD-lemezt a gép CD-ROM meghajtójába.
- **b** Kattintson duplán a **Start Here OSX** (Itt kezdje az OSX-et) ikonra a telepítéshez. Ha megjelenik a modell nevének képernyője, válassza ki a készülékét.
- c Válassza a **Wired Network Connection (Ethernet)** (Vezetékes Hálózati Kapcsolat (Ethernet)) opciót, majd kattintson a **Next**  (Tovább) gombra. Kövesse a képernyőn megjelenő utasításokat.
- d Várjon, amíg a szoftver telepítése folyik. A telepítés után a Brother szoftver megkeresi a Brother készüléket. Ez eltart néhány másodpercig.
- e Ha készülékét konfigurálta a hálózathoz, válassza ki azt a listából, majd kattintson az **OK** gombra.
- f **Amikor ez a képernyő megjelenik, kattintson az Add Printer** (Nyomtató hozzáadása) gombra.

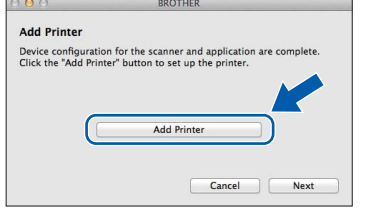

Válassza ki a készülékét a listából. Kattintson az **Add** (Hozzáadás) gombra, majd kattintson a **Next** (Tovább) gombra.

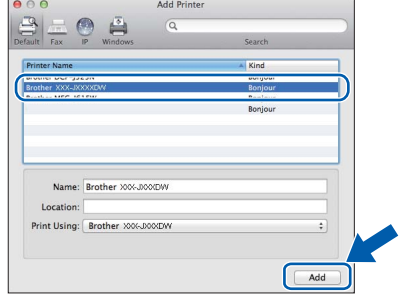

g Amikor ez a képernyő megjelenik, kattintson a **Next** (Tovább) gombra.

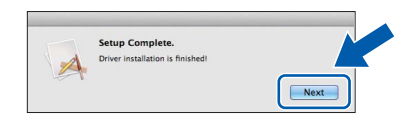

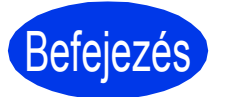

Befejezés **A telepítés befejeződött.**

### <span id="page-17-0"></span>**Vezeték nélküli hálózatnál**

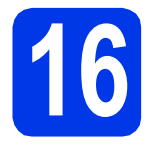

### **16 Mielőtt elkezdené**

Annak ellenére, hogy a Brother készüléke használható vezetékes és vezeték nélküli üzemmódban is, egyszerre csak egy csatlakozási üzemmódot lehet használni.

#### **MEGJEGYZÉS**

*Ha korábban vezeték nélküli kapcsolatot állított be a készüléken, akkor vissza kell állítania a hálózati beállításokat a vezeték nélküli kapcsolat ismételt beállítása előtt.* 

*A készüléken nyomja meg a(z) gombot. Nyomja meg a Minden beáll lehetőséget.* 

*Nyomja meg a Hálózat opciót.* 

*Görgessen fel vagy le az érintőképernyőn, vagy nyomja meg a* a *vagy* b *gombot a Hálózat törlés opció megjelenítéséhez, majd nyomja meg a Hálózat törlés opciót.* 

*Nyomja meg az Igen gombot az elfogadáshoz. A jóváhagyáshoz tartsa 2 másodpercig lenyomva az Igen gombot.*

#### **MEGJEGYZÉS**

*Ha a készüléket ad-hoc módban (hozzáférési pont/router nélküli, vezeték nélküli kapcsolatra képes számítógéphez csatlakoztatva) szeretné beállítani, akkor olvassa el a CD-lemezen található* Hálózati használati útmutató *utasításait.*

*Meg is tekintheti a* Hálózati használati útmutatót *az alábbi utasításokat követve.*

*1 Kapcsolja be a számítógépet. Helyezze a telepítő CD-lemezt a CD-ROM meghajtóba.*

*Windows® operációs rendszerek esetén:*

- *2 Válassza ki a típust és a nyelvet. A CD-lemez főmenüje megjelenik.*
- *3 Kattintson a Használati útmutatók, majd a PDF dokumentumok lehetőségre. Az első oldal jelenik meg.*
- *4 Kattintson a* Hálózati használati útmutató *lehetőségre.*
- *Macintosh operációs rendszerek esetén:*
- *2 Kattintson duplán a User's Guides (Használati útmutatók) lehetőségre. Válassza ki a típust és a nyelvet.*
- *3 Kattintson a User's Guides (Használati útmutatók), majd a* Hálózati használati útmutató *lehetőségre.*

## **17 Vezeték nélküli beállítási módszer kiválasztása**

A következő útmutató három módszert kínál fel a Brother készülék vezeték nélküli hálózaton történő beállításához. Válassza azt a módszert, amit az adott környezetben a legjobbnak talál.

A(z) **[b](#page-18-1)** módszer esetében kezdje a vezeték nélküli beállítást azzal, hogy megnyomja a Wi-Fi gombot az érintőképernyőn.

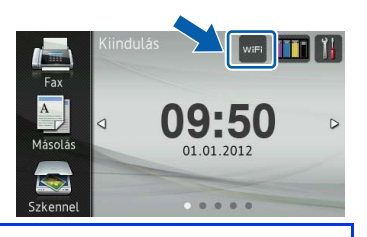

a **Beállítás telepítő CD--lemez és egy USB-kábel segítségével (Windows® és Macintosh)**

Ideiglenesen egy USB-kábelre van szükség a konfigurálás során (a kábel nem tartozék). Ennél a módszernél javasolt, hogy a számítógépet vezeték nélküli hálózati csatlakozással használja.

**Ha Windows® XP rendszert használ, vagy jelenleg egy hozzáférési ponthoz/routerhez hálózati kábelen keresztül csatlakoztatott számítógépet használ, tisztában kell lennie a vezeték nélküli beállításokkal. Írja le a vezeték nélküli hálózati beállításokat innen: [19. oldal.](#page-18-0)**

<span id="page-18-0"></span>SSID (hálózat neve) / hálózati kulcs

**A vezeték nélküli biztonsági információk nélkül ne lépjen kapcsolatba a Brother ügyfélszolgálattal. Az Ön hálózati biztonsági beállításainak megtalálásában nem tudunk segíteni.**

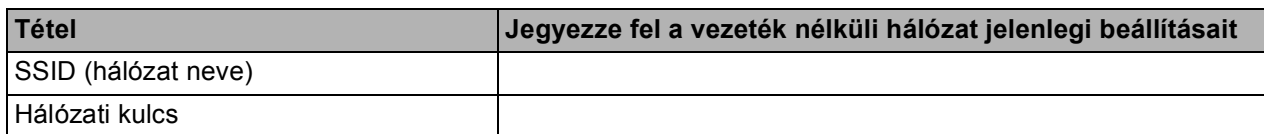

A hálózati kulcs megnevezése lehet jelszó, biztonsági kulcs vagy titkosítási kulcs is.

#### **MEGJEGYZÉS**

*Ha nem ismeri ezeket az adatokat (SSID és Hálózati kulcs), akkor nem folytathatja a vezeték nélküli kapcsolat beállítását.*

#### *Hogyan tudhatom meg ezeket az adatokat?*

*1) Nézze meg a vezeték nélküli hozzáférési pontjához/routeréhez kapott dokumentációt.*

- *2) A kezdeti SSID név gyakran a gyártó vagy a típus neve.*
- *3) Ha nem ismeri ezeket a biztonsági információkat, akkor vegye fel a kapcsolatot a router gyártójával, a rendszergazdával vagy az internetszolgáltatóval.*

#### <span id="page-18-1"></span>b **Kézi beállítás a vezérlőpultról a Telepítő varázsló használatával (Macintosh, mobileszközök és Windows®** esetén)

Ha az Ön vezeték nélküli hozzáférési pontja/routere nem támogatja a WPS (Wi-Fi Protected Setup™) vagy az AOSS™ technológiát, **akkor jegyezze fel** a fenti helyre az Ön vezeték nélküli hozzáférési pontjának/routerének adatait.

**Most menjen [22. oldal](#page-21-0)**

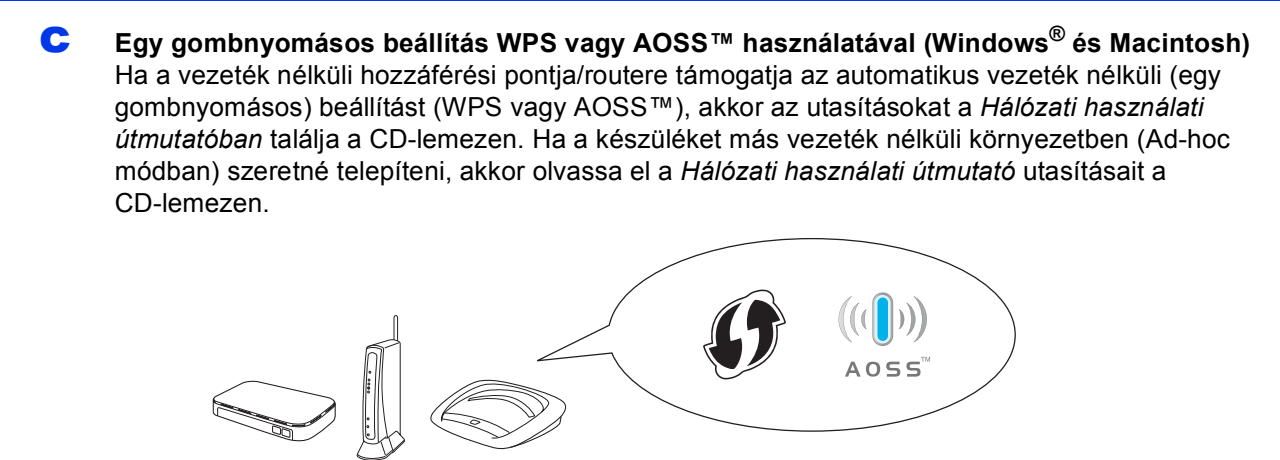

**Vezeték nélküli hálózat** Vezeték nélküli hálózat

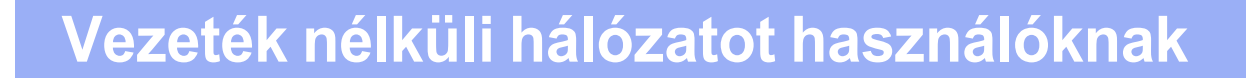

<span id="page-19-0"></span>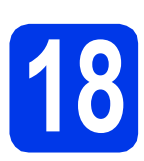

**18** Beállítás a telepítő<br>**18** CD-lemez és egy U<br>kábel segítségével **CD-lemez és egy USBkábel segítségével (Windows® és Macintosh)**

**Ezek a lépések Windows® alatti telepítésre vonatkoznak. A Macintosh alatti telepítéshez helyezze be a telepítő CD-lemezt a CD-ROM meghajtóba, és kattintson duplán a Start Here OSX (Itt kezdje az OSX-et) opcióra a telepítés megkezdéséhez. Válassza a vezeték nélküli telepítést, és kövesse a számítógép képernyőjén megjelenő, a vezeték nélküli eszköz beállítására vonatkozó utasításokat.**

- a Helyezze be a csomagban található telepítő CD-lemezt a gép CD-ROM meghajtójába. Kövesse a képernyőn megjelenő utasításokat.
- **b** A CD-lemez főmenüje megjelenik.

Kattintson az **MFL-Pro Suite telepítés** opcióra, majd az **Igen** gombra, ha elfogadja a licencszerződést. Kövesse a képernyőn megjelenő utasításokat.

- c Válassza a **Vezetéknélküli Hálózati Kapcsolat** opciót, majd kattintson a **Tovább** gombra.
- d <sup>A</sup>**Tűzfal/AntiVirus szoftver észlelése** ablak megjelenésekor válassza a **Módosítsa a tűzfal portbeállításait hálózati csatlakozás engedélyezésére (Javasolt), majd folytassa a telepítést.** opciót, majd kattintson a **Tovább** gombra.

Ha nem Windows® tűzfalat használ, akkor tekintse meg a tűzfalszoftver utasításait, hogyan lehet a következő hálózati portokat hozzáadni.

- Hálózati szkenneléshez adja meg az 54925ös UDP portot.
- Hálózati PC-Fax fogadáshoz adja meg az 54926-os UDP portot.
- Ha továbbra is problémái adódnak a hálózati kapcsolattal, adja hozzá a 137-es és 161-es UDP portot.
- e Válassza az **Igen, rendelkezem USB-kábellel a telepítéshez.** lehetőséget, majd kattintson a **Tovább** gombra.

f Ideiglenesen csatlakoztassa az USB-kábelt (nem tartozék) közvetlenül a számítógéphez és a készülékhez.

> Ha a visszaigazoló ablak megjelenik, jelölje be a jelölőnégyzetet, kattintson a **Tovább** gombra, és lépjen ide: [g](#page-19-1). Máskülönben lépjen ide: [h](#page-19-2).

#### **MEGJEGYZÉS**

- *Az USB-kábel készülékének USB portjához történő csatlakoztatásához lásd:* [Az USB kábel](#page-9-1)  csatlakoztatása *című [részt a\(z\) 10. oldalon!.](#page-9-1)*
- *Ha megjelenik a Fontos figyelmeztetés üzenet, jelölje be a jelölőnégyzetet, miután megerősítette az SSID-t és a hálózati kulcsot, majd kattintson a Tovább gombra.*
- <span id="page-19-1"></span>**g** Amikor a következő képernyő jelenik meg, jelölje be az **Igen** lehetőséget, ha a felsorolt SSID-hez kíván csatlakozni. Kattintson a **Tovább** gombra, és lépjen ide: [j](#page-20-0).

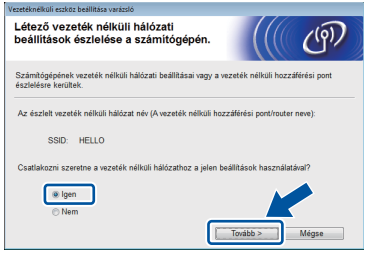

<span id="page-19-2"></span>**h** Ha a következő képernyő jelenik meg, a varázsló megkeresi a készüléke számára elérhető vezeték nélküli hálózatokat. Válassza ki az SSID-t, amelyet a(z) [19.](#page-18-0) oldalon írt fel, majd kattintson a **Tovább** gombra.

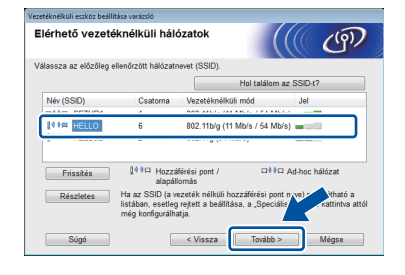

#### **MEGJEGYZÉS**

- *Ha az SSID-k listája nem jelenik meg, ellenőrizze, hogy hozzáférési pontja be van-e kapcsolva, és megjeleníti-e az SSIDazonosítót. Gondoskodjon róla, hogy a készülék és a hozzáférési pont a kommunikációs hatótávolságon belül legyen, majd kattintson a Frissítés gombra.*
- *Ha az Ön hozzáférési pontja nem küldi el az SSID-azonosítót, akkor Ön kézileg is hozzáadhatja a Részletes gombra kattintva. Kövesse a képernyőn megjelenő utasításokat a Név (SSID) megadásához, majd kattintson a Tovább gombra.*

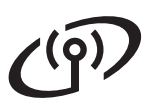

## **Vezeték nélküli hálózatot használóknak**

i Adja meg azt a **Hálózati kulcs**, amit a(z) [19.](#page-18-0) oldalon írt fel, majd kattintson a **Tovább** gombra.

#### **MEGJEGYZÉS**

*Ha a hálózat nincs beállítva hitelesítésre és titkosításra, a következő képernyő jelenik meg. A konfigurálás folytatásához kattintson az OK gombra, és lépjen ide:* [j](#page-20-0)*.*

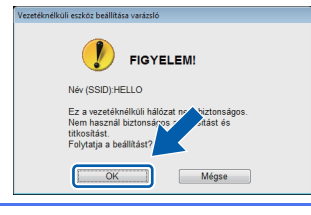

<span id="page-20-0"></span>**j** Kattintson a **Tovább** gombra. A beállítások elküldése megtörténik az Ön gépére.

#### **MEGJEGYZÉS**

- *A beállítások változatlanok maradnak, ha a Mégse gombra kattint.*
- *Ha kézileg szeretné megadni gépe IP-cím beállításait, akkor kattintson az IP-cím megváltoztatása lehetőségre, és adja meg a szükséges IP-cím beállításokat a hálózathoz.*
- *Ha a vezeték nélküli beállítás hibája képernyő jelenik meg, kattintson az Újra gombra.*

**k** Húzza ki az USB-kábelt a számítógépből és a készülékből.

l Kattintson a **Tovább** gombra az MFL-Pro Suite telepítéséhez.

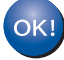

**A vezeték nélküli hálózat beállítása befejeződött. A Wi-Fi gomb az érintőképernyő jobb felső sarkában átváltozik egy négyszintű jelzéssé, ami a vezeték nélküli hozzáférési pont/router jelerősségét mutatja.** 

**A vezérlőpulton a Wi-Fi LED világítani kezd, jelezve, hogy a készülék Hálózati I/F-je WLAN-ra van állítva.**

#### **Az MFL-Pro Suite telepítése**

**Windows® operációs rendszerek esetén:**

**Most menjen**

**A(z)** [20-e](#page-22-0)**. lépés itt: [23. oldal](#page-22-0)**

**Macintosh operációs rendszerek esetén:**

#### **Most menjen**

**A(z)** [20-d](#page-24-0)**. lépés itt: [25. oldal](#page-24-0)**

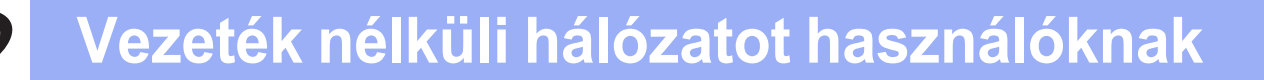

<span id="page-21-0"></span>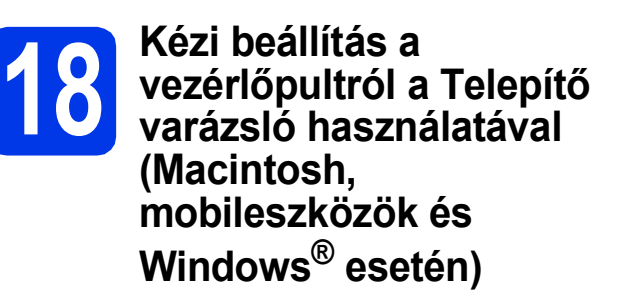

<span id="page-21-1"></span> $\overline{a}$  Nyomja meg a(z) wie gombot. Nyomja meg a Telep.Varázsló lehetőséget.

> Ha az Átváltja a hálózati interfészt vezeték nélkülire? üzenet jelenik meg, nyomja meg az Igen lehetőséget annak elfogadásához.

Ez elindítja a vezeték nélküli beállítás varázslóját.

A megszakításhoz kattintson a Nem lehetőségre.

**b** A készülék elkezdi keresni az elérhető SSID azonosítókat. Az elérhető SSID azonosítók megjelenítése több másodpercet is igénybe vehet.

Ha az SSID azonosítók listája megjelenik, görgessen fel vagy le az érintőképernyőn, vagy nyomia meg az A vagy ▼ gombot annak az SSID azonosítónak a kiválasztásához, amit a [19](#page-18-1). oldalon írt fel. Válassza ki azt a SSID azonosítót, amellyel létre akarja hozni a kapcsolatot. Nyomia meg az OK gombot.

Ha a kiválasztott SSID vezeték nélküli hozzáférési pontja/routere támogatja a WPS-t, és a gép rákérdez a WPS használatára, lépien ide: [c](#page-21-2). Ha a gép a hálózati kulcs megadását kéri, lépjen i[d](#page-21-3)e: **d**. Máskülönb[e](#page-21-4)n lépjen ide: e.

#### **MEGJEGYZÉS**

- *Ha az SSID-k listája nem jelenik meg, ellenőrizze, hogy a hozzáérési pont be van-e kapcsolva. Vigye a készüléket közelebb a hozzáférési ponthoz, és kezdje újra a(z)* [a](#page-21-1) *lépéstől.*
- *Ha az Ön hozzáférési pontja nem sugározza az SSID-azonosítót, akkor Önnek manuálisan kell megadnia az SSID nevét. A részletekért lásd a* Hálózati használati útmutatót*.*
- <span id="page-21-2"></span> $\mathbf C$  Nyomia meg az Igen gombot, ha WPS segítségével kívánja csatlakoztatni a készüléket. (Ha a Nem lehetőséget választja a kézi konfigurálással való folytatáshoz, lépjen i[d](#page-21-3)e: **d** a hálózati kulcs megadásához.)

Ha az érintőképernyőn megjelenik az üzenet a WPS indításáról, akkor nyomja meg a WPS gombot a vezeték nélküli hozzáférési ponton/routeren, majd nyomja meg a Tovább gombot a folytatáshoz.

<span id="page-21-3"></span>**d** Adia meg a(z) **[17-b](#page-18-1)**. lépésben [\(19. oldal](#page-18-1)) leírt hálózati kulcsot az érintőképernyő segítségével.

#### Nyomja meg  $a(z)$   $\hat{r}$  and gombot a kis- és

nagybetűk közötti váltáshoz. A(z) A 1@ gomb megnyomásával válthat a betűk, a számok és a különleges karakterek bevitele között. (Az elérhető karakterek eltérhetnek az országtól függően.) A kurzor balra vagy jobbra mozgatásához nyomja meg a ◀ vagy ▶ gombot.

(További információért lásd: *[Szöveg](#page-26-0)  [megadása a vezeték nélküli beállításokhoz](#page-26-0)* című [részt a\(z\) 27. oldalon!](#page-26-0).)

Nyomja meg az OK gombot, ha megadta az összes karaktert, majd nyomja meg az Igen gombot a beállítások érvényesítéséhez.

- <span id="page-21-4"></span>e A készülék most megpróbál csatlakozni a vezeték nélküli hálózathoz. Ez néhány percet vehet igénybe.
- f A kapcsolódás eredményét jelző üzenet 60 másodpercre megjelenik az érintőképernyőn és egy WLAN-jelentés is automatikusan nyomtatásra kerül.

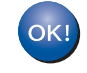

**A vezeték nélküli hálózat beállítása befejeződött. A Wi-Fi gomb az érintőképernyő jobb felső sarkában átváltozik egy négyszintű jelzéssé, ami a vezeték nélküli hozzáférési pont/router jelerősségét mutatja.** 

**A vezérlőpulton a Wi-Fi LED világítani kezd, jelezve, hogy a készülék Hálózati I/F-je WLAN-ra van állítva.**

**Az MFL-Pro Suite alkalmazás telepítéséhez folytassa a(z)** 19. **lépéssel.**

**Windows® operációs rendszerek esetén:**

**Most menjen**

**[23.](#page-22-1) oldal**

**Macintosh operációs rendszerek esetén:**

**Most menjen**

**[25.](#page-24-1) oldal**

Ugorjon a(z) [e](#page-21-4). lépéshez.

#### <span id="page-22-1"></span>**Illesztőprogramok és szoftverek telepítése**

**(Windows® XP Home/XP Professional/Windows Vista®/Windows® 7)**

## **19 Telepítés előtt**

Győződjön meg arról, hogy a számítógépét bekapcsolta, és arra rendszergazdai jogosultságokkal jelentkezett be.

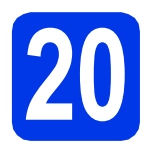

#### **20 Az MFL-Pro Suite telepítése**

- a Helyezze be a csomagban található telepít<sup>ő</sup> CD-lemezt a gép CD-ROM meghajtójába. Kövesse a képernyőn megjelenő utasításokat.
- **b** A CD--lemez főmenüje megjelenik. Kattintson az **MFL-Pro Suite telepítés** opcióra, majd az **Igen** gombra, ha elfogadja a licencszerződést. Kövesse a képernyőn megjelenő utasításokat.
- c Válassza a **Vezetéknélküli Hálózati Kapcsolat** opciót, majd kattintson a **Tovább** gombra.
- d <sup>A</sup>**Tűzfal/AntiVirus szoftver észlelése** ablak megjelenésekor válassza a **Módosítsa a tűzfal portbeállításait hálózati csatlakozás engedélyezésére (Javasolt), majd folytassa a telepítést.** opciót, majd kattintson a **Tovább** gombra.

Ha nem Windows® tűzfalat használ, akkor tekintse meg a tűzfalszoftver utasításait, hogyan lehet a következő hálózati portokat hozzáadni.

- Hálózati szkenneléshez adja meg az 54925ös UDP portot.
- Hálózati PC-Fax fogadáshoz adja meg az 54926-os UDP portot.
- Ha továbbra is problémái adódnak a hálózati kapcsolattal, adja hozzá a 137-es és 161-es UDP portot.

<span id="page-22-0"></span>e Válassza ki a készüléket a listából, majd kattintson a **Tovább** gombra.

#### **MEGJEGYZÉS**

- *Ha nem találja a készülékét a hálózaton, a képernyőn megjelenő utasítások szerint erősítse meg a beállítást. Ilyen hiba esetén menjen vissza a(z)* [17-b](#page-18-1)*. lépéshez [\(19. oldal](#page-18-1)), és kezdje elölről a vezeték nélküli beállítást.*
- *Ha Ön WEP-titkosítást használ, és az érintőképernyőn megjelent a Kapcsolódott üzenet, de a nyomtató továbbra sem található, akkor ellenőrizze, hogy jól adta-e meg a WEPkulcsot. A WEP kulcs megkülönbözteti a kis- és a nagybetűket.*
- f A Brother illesztőprogramok telepítése automatikusan elindul. A képernyőn a telepítési képernyőn egymás után megjelennek.
- g Ha a **Környezetvédelmi tanácsok képalkotó berendezésekhez** képernyő megjelenik, kattintson a **Tovább** gombra.
- h Amikor az **On-Line regisztráció** képerny<sup>ő</sup> megjelenik, kövesse a képernyőn megjelenő utasításokat. Kattintson a **Tovább** gombra.
- **i** Ha nem akarja nyomtatóját alapértelmezett nyomtatóként beállítani, akkor szüntesse meg a **Beállítás alapértelmezett nyomtatóként** jelölőnégyzet bejelölését, és kattintson a **Tovább** gombra.

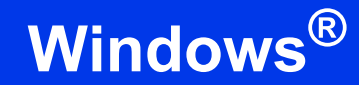

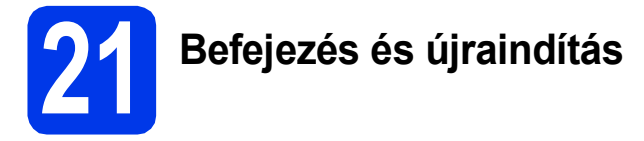

**a** A számítógép újraindításához kattintson a **Befejezés** gombra. A számítógép újraindítása után rendszergazdai jogokkal kell bejelentkeznie.

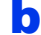

**b** A következő képernyők jelennek meg.

- Ha a **Szoftverfrissítési beállítások** képernyő jelenik meg, akkor válassza ki a kívánt szoftverfrissítési beállítást, majd kattintson az **OK** gombra.
- Ha elindul a Brother termékkutató és fejlesztő program, adja meg beállításokat, és kövesse a képernyőn megjelenő utasításokat.

#### **MEGJEGYZÉS**

*A szoftverfrissítéshez és a Brother termékkutató és -fejlesztő program eléréséhez internetkapcsolat szükséges.*

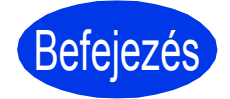

Befejezés **A telepítés befejeződött.**

#### **Opcionális alkalmazások telepítéséhez:**

#### **Most menjen**

**[26](#page-25-0). oldal**

#### **MEGJEGYZÉS**

#### *XML Paper Specification nyomtatóillesztőprogram*

*Az XML Paper Specification nyomtatóillesztőprogram a legalkalmasabb Windows* 

*Vista® és Windows® 7 nyomtató-illesztőprogram, ha olyan alkalmazásokból nyomtat, melyek XML Paper Specification dokumentumokat használnak. A legfrissebb illesztőprogramot a Brother ügyfélszolgálati központnál tudja letölteni a <http://solutions.brother.com/>weboldalról.*

#### <span id="page-24-1"></span>**Illesztőprogramok és szoftverek telepítése (Mac OS X v10.5.8, 10.6.x, 10.7.x)**

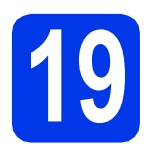

## **19 Telepítés előtt**

Ellenőrizze, hogy a készüléket csatlakoztatta-e az elektromos hálózathoz, és hogy a Macintosh számítógép BE van-e kapcsolva. Rendszergazdai jogosultságokkal kell bejelentkeznie.

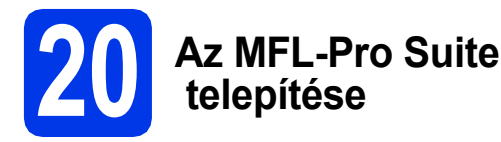

- **a** Helyezze be a csomagban található telepítő CD-lemezt a gép CD-ROM meghajtójába.
- **b** Kattintson duplán a **Start Here OSX** (Itt kezdje az OSX-et) ikonra a telepítéshez. Ha megjelenik a modell nevének képernyője, válassza ki a készülékét.
- c Válassza a **Wireless Network Connection** (Vezetéknélküli Hálózati Kapcsolat) opciót, majd kattintson a **Next** (Tovább) gombra.
- <span id="page-24-0"></span>**d** Válassza ki a készüléket a listából, maid kattintson a **Next** (Tovább) gombra.

#### **MEGJEGYZÉS**

*Ha a vezeték nélküli beállítások nem vezetnek sikerre, megjelenik a Wireless Device Setup Wizard (Vezeték nélküli eszköz beállítása varázsló) képernyő. Kövesse a képernyőn megjelenő utasításokat a vezeték nélküli eszköz konfigurálásához.*

- e Válassza ki a készüléket a listából, majd kattintson az **OK** gombra.
- f A Brother illesztőprogramok telepítése automatikusan elindul. Várjon, amíg a szoftver telepítése folyik.

**C** Amikor ez a képernyő megjelenik, kattintson az **Add Printer** (Nyomtató hozzáadása) gombra.

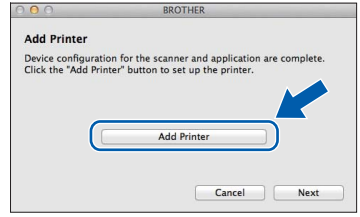

Válassza ki a készülékét a listából. Kattintson az **Add** (Hozzáadás) gombra, majd kattintson a **Next** (Tovább) gombra.

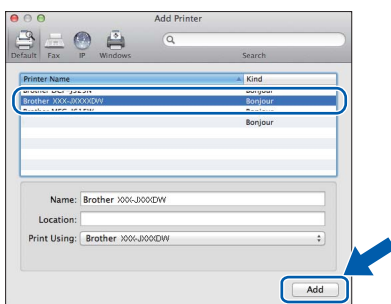

**h** Amikor ez a képernyő megjelenik, kattintson a **Next** (Tovább) gombra.

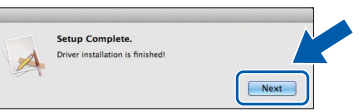

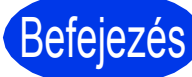

#### Befejezés **A telepítés befejeződött.**

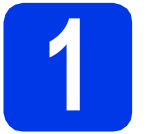

#### <span id="page-25-0"></span>**1 Opcionális alkalmazások telepítése**

A következő opcionális alkalmazások telepíthetők: **A Reallusion, Inc. által támogatott FaceFilter Studio és BookScan & Whiteboard Suite**

#### **MEGJEGYZÉS**

- *A készüléknek bekapcsolt állapotban kell lennie, és csatlakoznia kell a számítógéphez.*
- *Egyes alkalmazások internetkapcsolatot igényelnek.*
- *Rendszergazdai jogosultsággal jelentkezzen be.*
- *Az alkalmazás a Windows Server® 2003/2008 operációs rendszerekhez nem elérhető.*
- **a** A CD-lemez kivételével, majd újbóli behelyezésével nyissa meg újra a főmenüt, vagy kattintson duplán a gyökérkönyvtárban található **start.exe** programra.
- **b** A CD-lemez főmenüje megjelenik. Válassza ki a nyelvet, majd kattintson a **Kiegészítő alkalmazások** elemre.
- **C** Kattintson a telepíteni kívánt alkalmazás gombjára.
- **d** További alkalmazások telepítéséhez menjen vissza a **Kiegészítő alkalmazások** képernyőre.

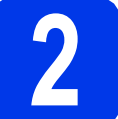

#### **2 A FaceFilter Studio Help alkalmazás telepítése**

- **a** A FaceFilter Studio futtatásához keresse meg a **start**/**Minden program**/**Reallusion**/ **FaceFilter Studio** alkalmazást a számítógépén.
- b Kattintson a **Check for Updates** (Frissítések keresése) lehetőségre a képernyőn.

#### **MEGJEGYZÉS**

*Meglátogathatja a Reallusion frissítési weboldalát is a képernyő jobb felső sarkában lévő gombra kattintva.*

- c Kattintson a **Download** (Letöltés) gombra, és válassza ki a mappát, ahová a fájlt menti.
- **d** Zárja be a FaceFilter Studio programot a FaceFilter Studio Help telepítőjének indítása előtt. Kattintson duplán a letöltött fájlra a megadott mappában, majd kövesse a képernyőn megjelenő utasításokat a telepítéshez.

#### **MEGJEGYZÉS**

*Ha meg szeretné tekinteni a FaceFilter Studio teljes súgóját, akkor keresse* 

*meg a start*/*Minden program*/*Reallusion*/ *FaceFilter Studio*/*FaceFilter Studio Help alkalmazást a számítógépén.*

#### **A hálózati beállítások visszaállítása a gyári beállításokra**

Ha a belső nyomtató-/szkennerkiszolgáló összes hálózati beállítását a gyári beállításokra szeretné visszaállítani, akkor kövesse a következő lépéseket.

- a Győződjön meg arról, hogy a készülék nincs használatban, majd húzza ki belőle az összes vezetéket (a tápkábel kivételével).
- **b** Nyomja meg  $a(z)$   $\|$  gombot.
- c Nyomja meg a Minden beáll lehetőséget.
- **d** Nyomja meg a Hálózat opciót.
- C Görgessen fel vagy le az érintőképernyőn, vagy nyomja meg a ▲ vagy ▼ gombot a Hálózat törlés megjelenítéséhez, majd nyomja meg a Hálózat törlés opciót.
- Nyomja meg az Igen opciót.
- **g** A jóváhagyáshoz tartsa 2 másodpercig lenyomva az Igen gombot.
- **h** A készülék újraindul. Csatlakoztassa ismételten a kábeleket az újraindulás után.

#### <span id="page-26-0"></span>**Szöveg megadása a vezeték nélküli beállításokhoz**

Nyomja meg  $a(z)$   $\theta$  and gombot a kis- és nagybetűk közötti váltáshoz.

A(z) A 1 <sup>o</sup> gomb megnyomásával válthat a betűk, a számok és a különleges karakterek bevitele között. (Az elérhető karakterek eltérhetnek az országtól függően.) A kurzor balra vagy jobbra mozgatásához nyomja meg a ◀ vagy ▶ gombot.

#### **Szóközök beszúrása**

Egy szóköz beszúrásához nyomja meg a Szóköz opciót.

#### **Javítások**

Ha egy számot vagy karaktert tévesen írt be és javítani akarja, vigye a kurzort a javítandó értékre. Nyomja meg a(z) gombot, és írja be a megfelelő értéket. De vissza is mehet, és beilleszthet egy karaktert.

#### **Védjegyek**

A Brother logó a Brother Industries, Ltd. bejegyzett védjegye.

A Brother a Brother Industries, Ltd. bejegyzett védjegye.

A Windows Vista a Microsoft Corporation bejegyzett védjegye vagy védjegye az Egyesült Államokban és/vagy más országokban.

A Windows és a Windows Server a Microsoft Corporation bejegyzett védjegye az Egyesült Államokban és/vagy más országokban. A Macintosh és a Mac OS az Apple Inc. védjegye az Egyesült Államokban és más országokban.

A Nuance, a Nuance logo, a PaperPort és a ScanSoft a Nuance Communications, Inc. vagy leányvállalatainak védjegye vagy bejegyzett védjegye az Egyesült Államokban és/vagy más országokban.

A FaceFilter Studio a Reallusion, Inc. védjegye.

Az AOSS a Buffalo Inc. védjegye.

A Wi-Fi, WPA, WPA2 és a Wi-Fi Protected Setup a Wi-Fi Alliance védjegye.

A kézikönyvben említett szoftverek tulajdonosai (vállalatok) a szoftvereket a saját szoftverlicenc-szerződésük feltételei alapján nyújtják.

#### **Minden más, a Brother termékeken, kapcsolódó dokumentumokon és egyéb anyagokon megjelenő kereskedelmi és termékelnevezések mind a vonatkozó cégek védjegyei vagy bejegyzett védjegyei.**

#### **Szerkesztés és kiadás**

Jelen kézikönyv a Brother Industries Ltd. felügyelete alatt készült és került kiadásra, és a legújabb termékleírásokat és műszaki adatokat tartalmazza.

A jelen kézikönyv tartalma és a termékek műszaki adatai előzetes bejelentés nélkül is megváltozhatnak.

A Brother fenntartja magának a jogot, hogy bejelentés nélkül módosítsa a kézikönyvben foglalt műszaki jellemzőket és anyagokat, és nem vállal felelősséget az olyan (akár közvetett) károkért, amelyek a bemutatott anyagokba vetett bizalom miatt következnek be, ideértve, de nem kizárólagosan a nyomdai és egyéb hasonló hibákat is.

#### **Szerzői jog és licenc**

©2012 Brother Industries, Ltd. Minden jog fenntartva. Ez a termék a következő kereskedők által kifejlesztett szoftvereket tartalmazza: ©1983-1998 PACIFIC SOFTWORKS, INC. MINDEN JOG FENNTARTVA. ©2008 Devicescape Software, Inc. Minden jog fenntartva. A termék tartalmazza a "KASAGO TCP/IP" szoftvert, amelyet a ZUKEN ELMIC, Inc. fejlesztett ki.

#### **BROTHER CREATIVECENTER**

Ne szabjon határt kreativitásának. Amennyiben Windows® rendszert használ, kattintson duplán a Brother CreativeCenter ikonra az asztalon INGYENES webhelyünk eléréséhez, ahol a személyes és üzleti használathoz egyaránt számos ötletet és anyagot talál.

A Mac felhasználók a következő webcímen érhetik el a Brother CreativeCenter központot: <http://www.brother.com/creativecenter/>.

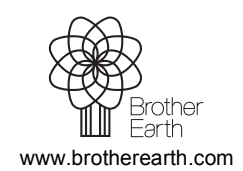

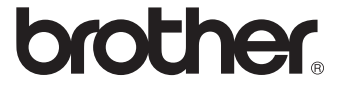